# Using Yahoo **3 tips** for a simpler way to work

[Link to Reuben Hill's Website](http://www.opticmedia.com/escape/)

#### **Introduction**

In this training you will learn about three aspects of Yahoo's applications.

#### **Objectives**

In this training you will learn:

- How to create a Yahoo user account
- Add contacts to the electronic address book
- Navigate online search engine

# Tip One - How to create a Yahoo User Account

If you are new to Yahoo and want to explore and share the many enjoyable features, you can create a Yahoo User Account. The process can be easy by following the steps to begin the process:

#### **Step one:**

Use your favorite internet browser and navigate to Yahoo's home page [http://www.yahoo.com.](http://www.yahoo.com/)

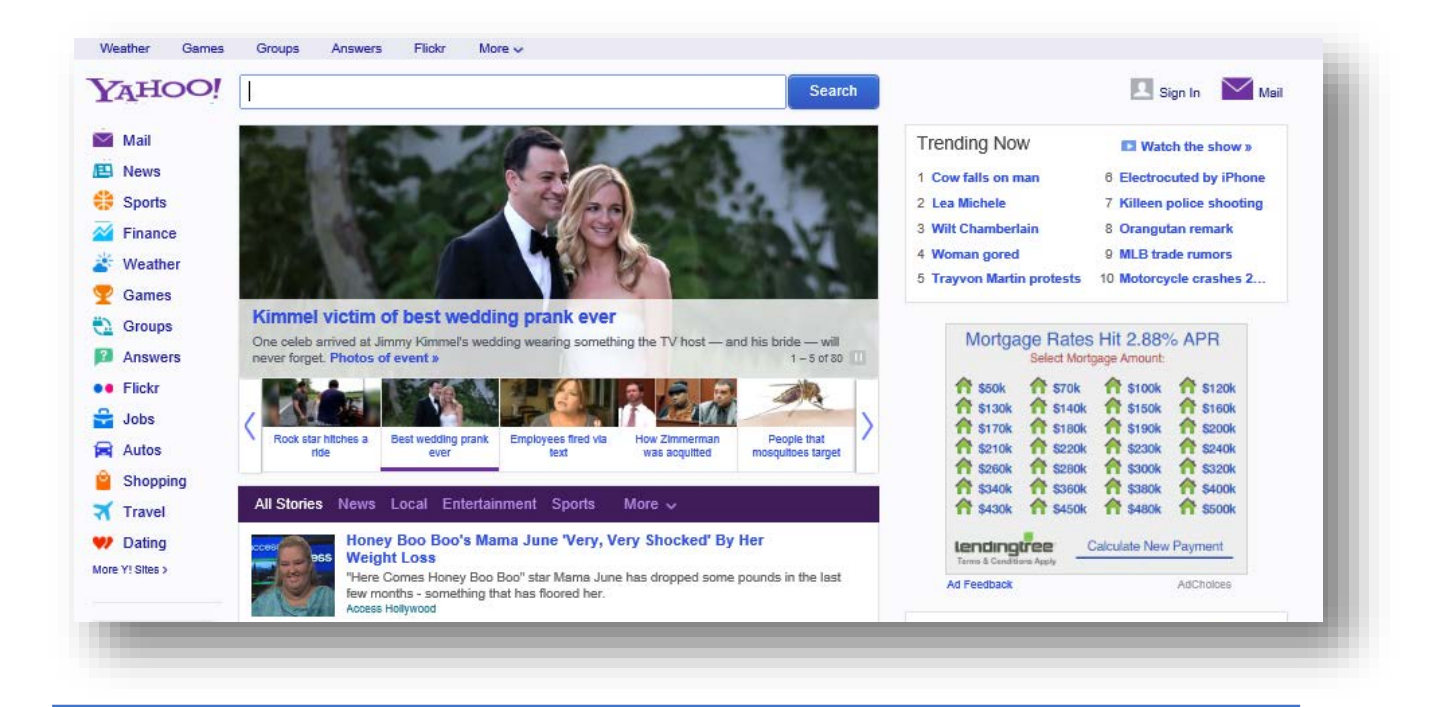

#### **Step two:**

Click on the "Sign In" icon located at the upper right of your screen.

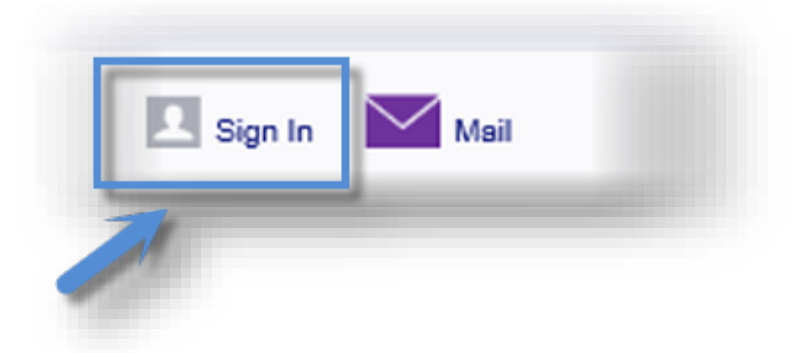

#### **Step three:**

Click on the "Create New Account" bar below.

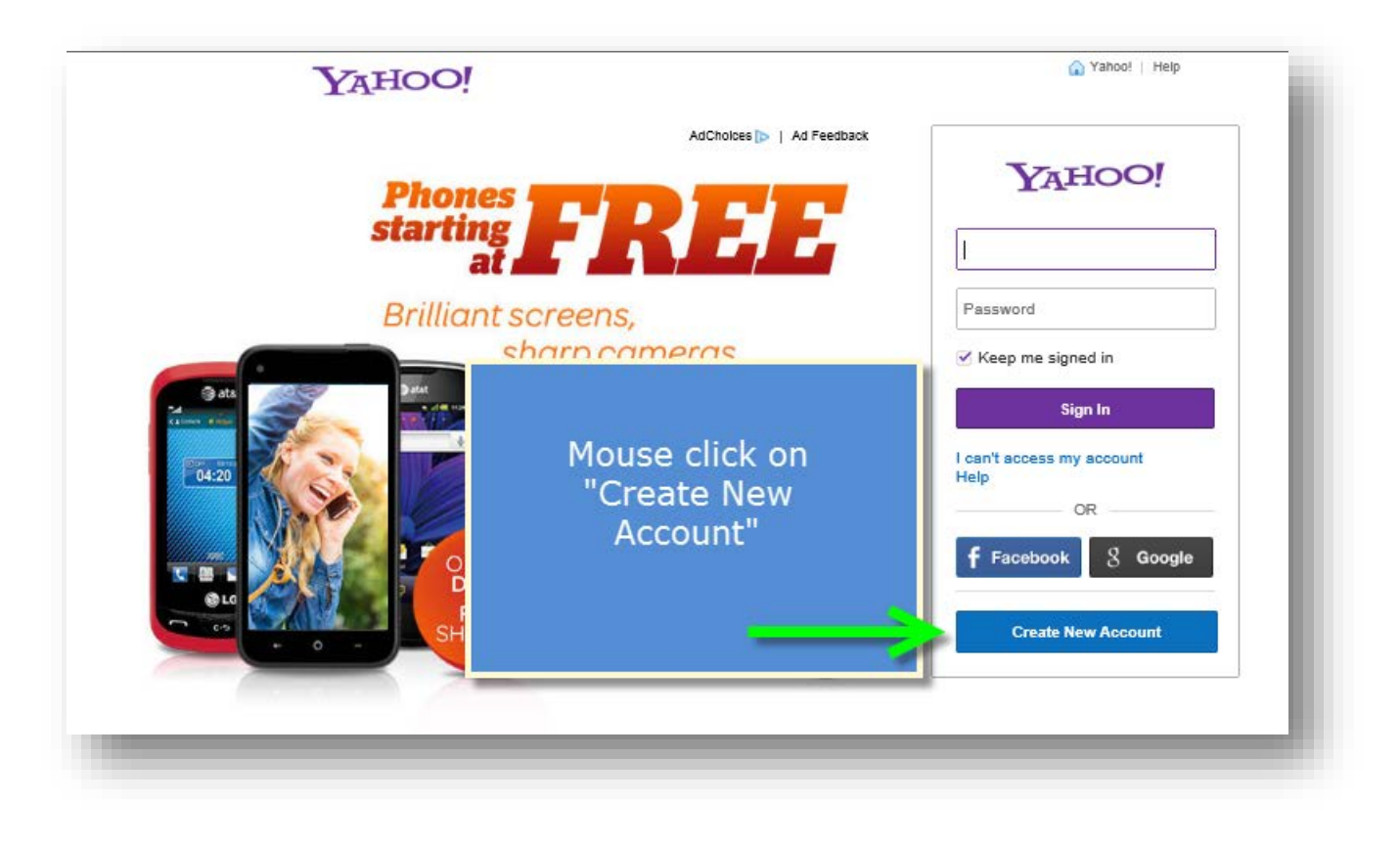

### **Step four**:

Enter your first and last name, select a user name, enter and confirm your password.

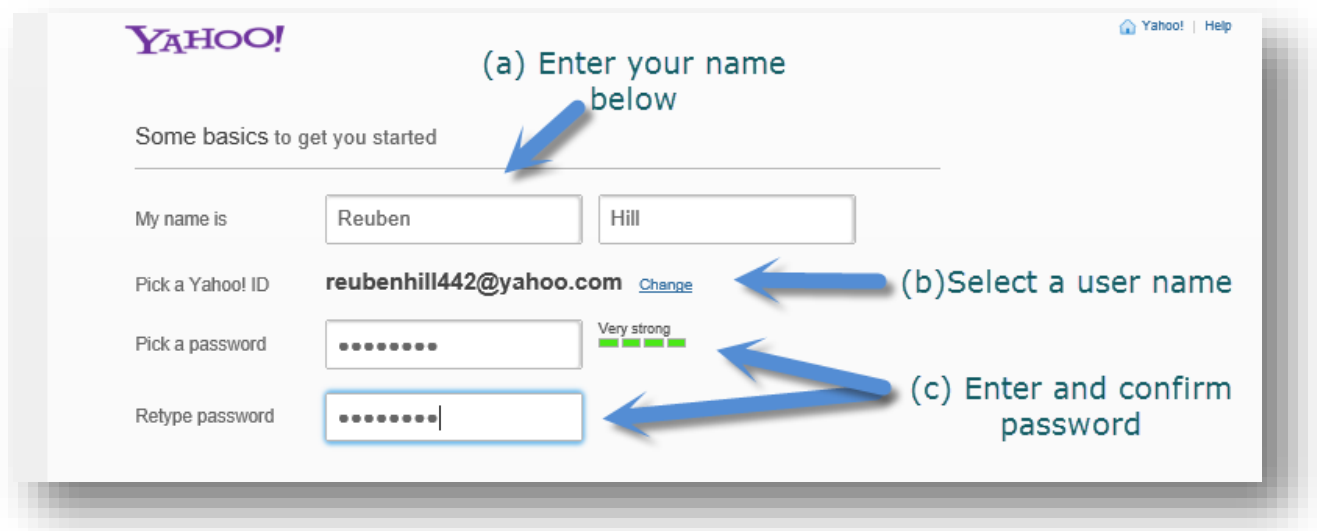

### **Step five:**

Enter your personal information:

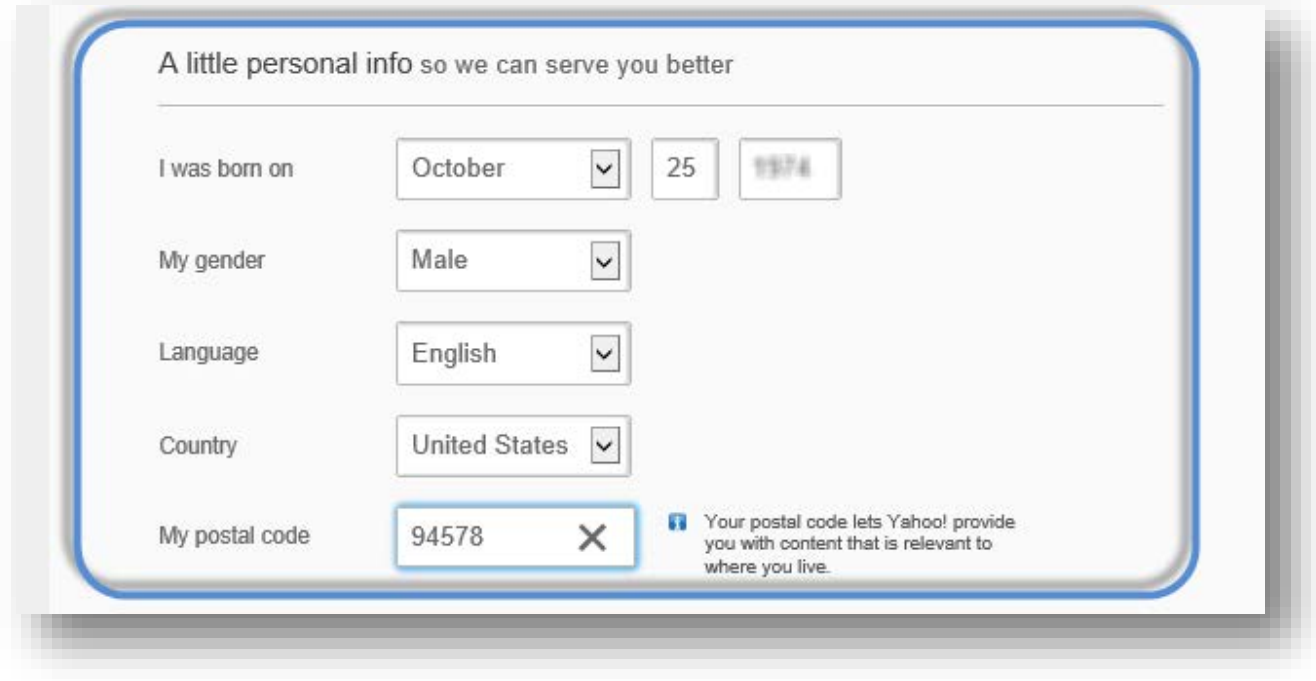

#### **Step six:**

Enter your mobile phone number and click on the "Create my account" button

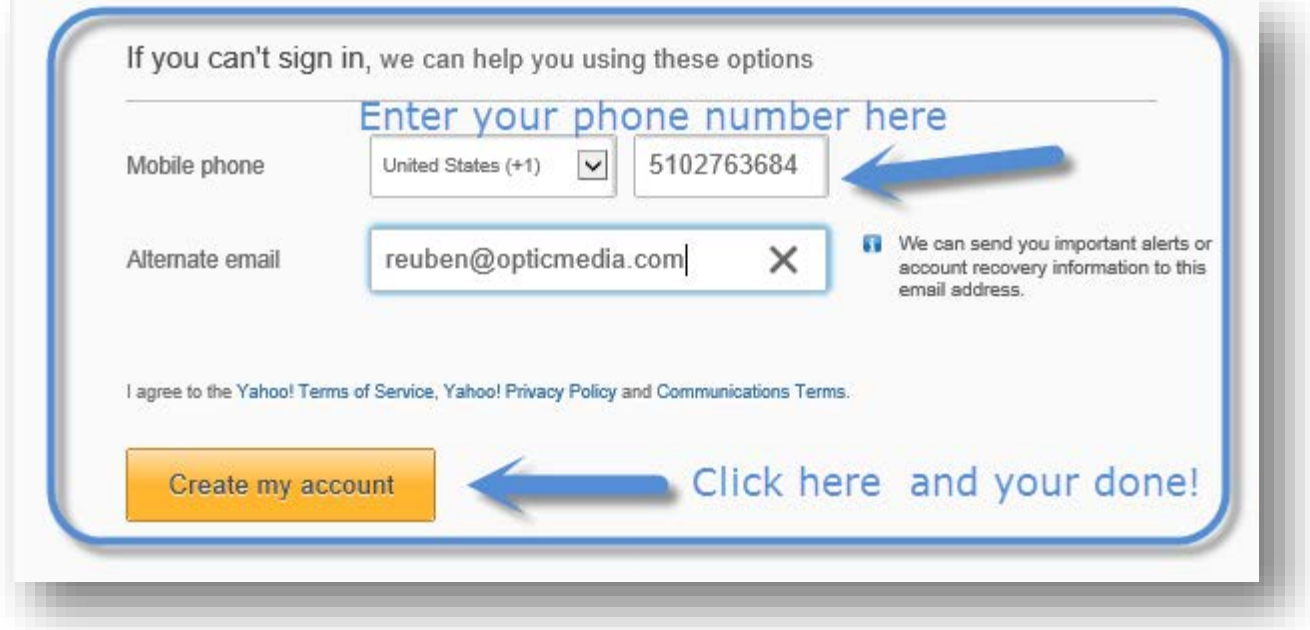

#### **Step seven:**

Click on the "Get Started" button and review the "Add or Change Home Page" message box. Select one of the three processes below by clicking one of the following radio buttons:

- (1) Use Yahoo as your home page
- (2) Add Yahoo as a Tab on your current Home Page and select "Yes"

(3) Select "No" to decline the others options

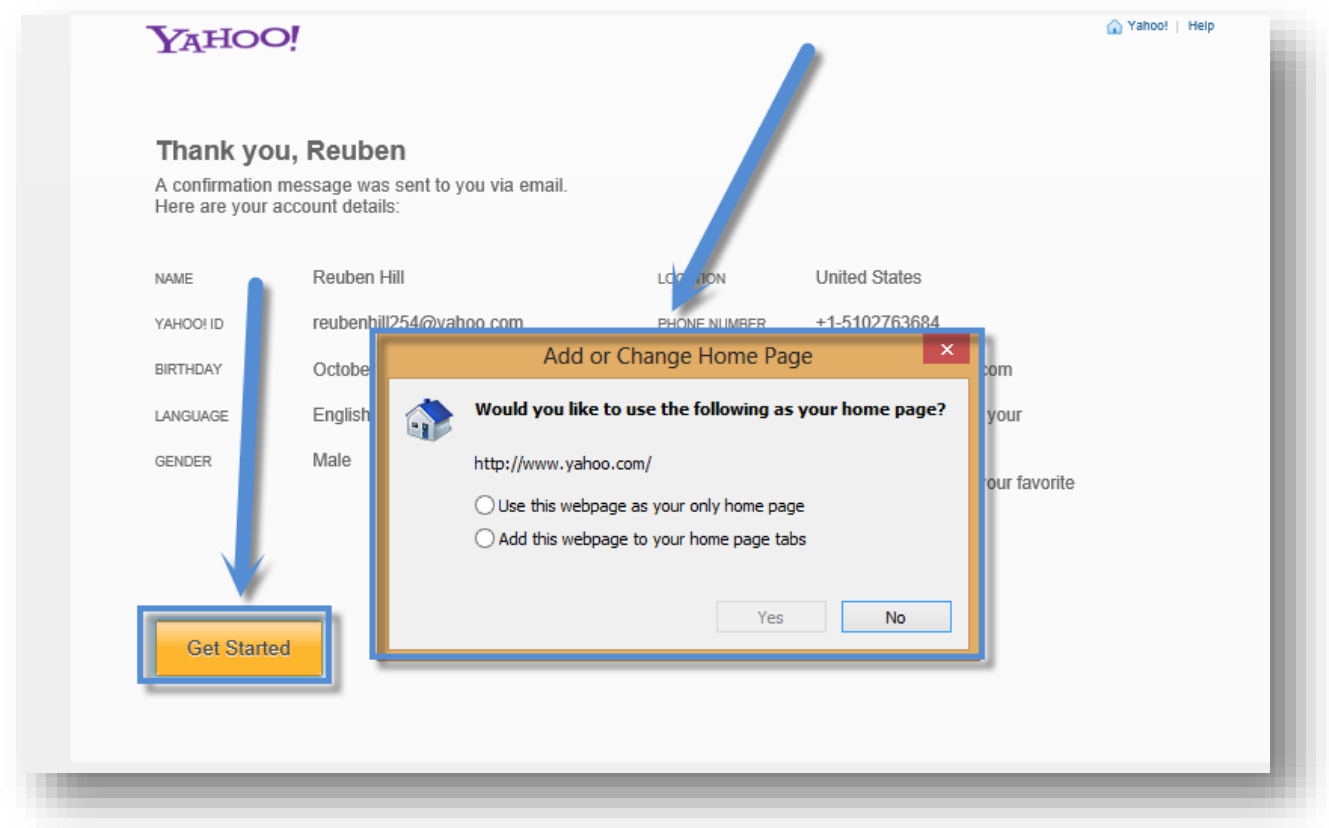

**Note:** Click on the "Get Started" button to receive an email confirmation from Yahoo Member Services to verify your email address. In this e-mail click on your alternative email address hyperlink to verify your account and to begin exploring Yahoo.

#### **Select Security Questions and Answers**

Use the pull down menus to select and enter and answer the security questions. Enter in the small empty box below, the displayed "code" word shown in the larger box. When completed, click on the "Done" button.

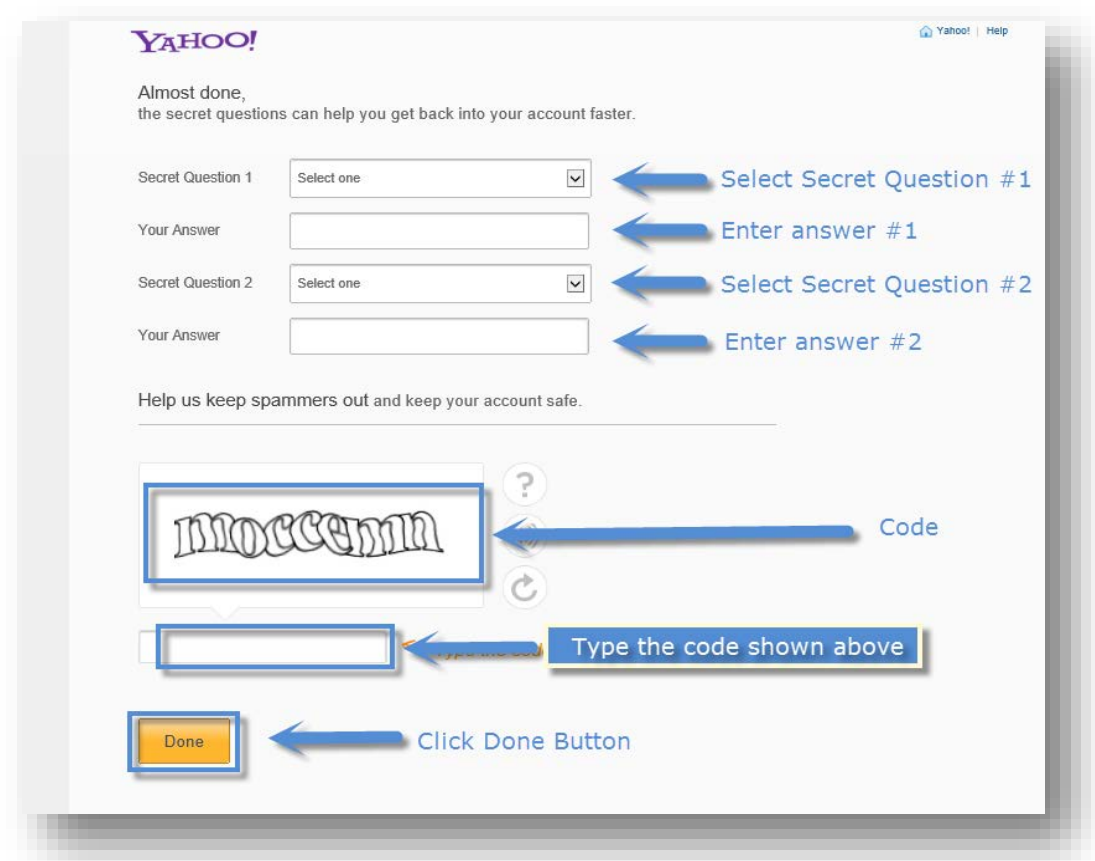

**You're done!**

# Tip Two - Adding a contact to your e-mail

Click on the "+New Contact" tab to add a new contact to your Yahoo account. You can also add new contacts by select one of the following items:

- $\bullet$   $\pm$  sign New Contact
- Add a New Contact
- **Import Contacts**

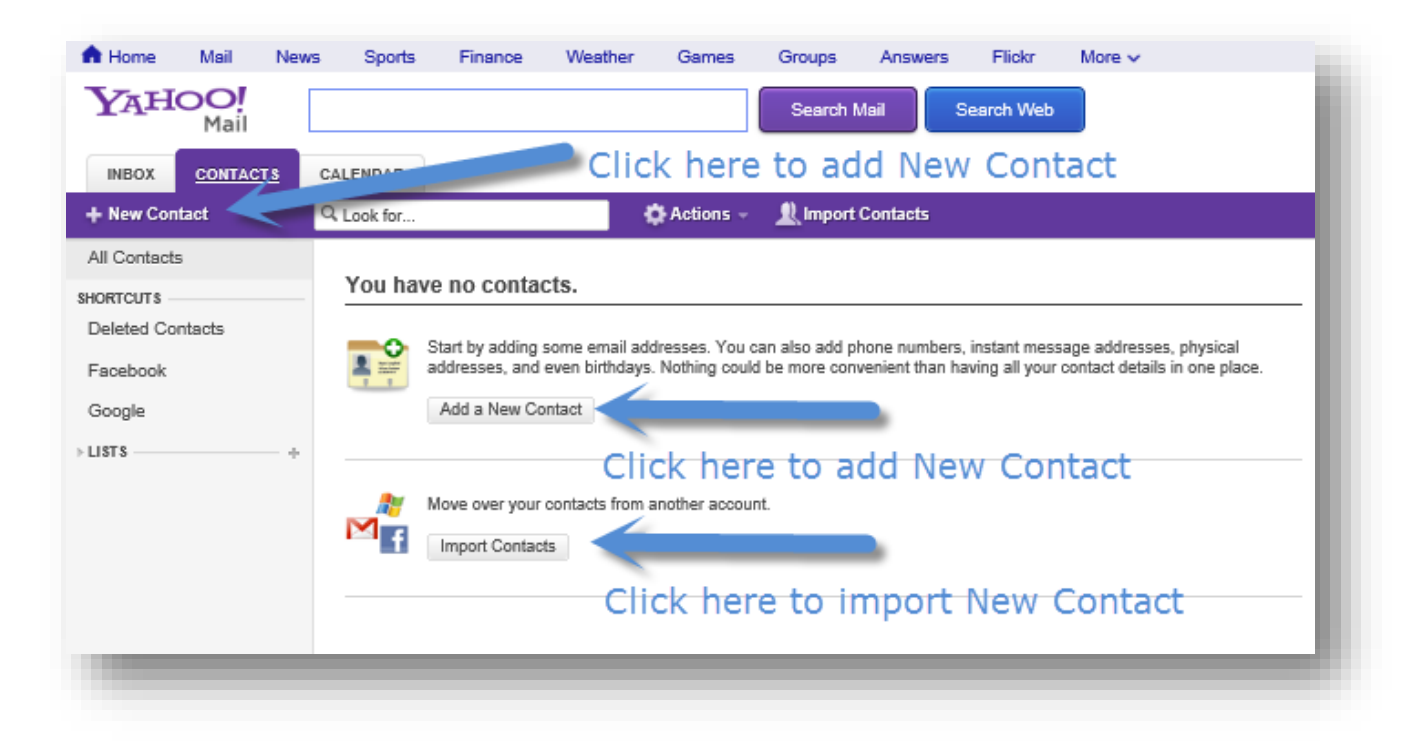

### **Adding Contact Information**

Click on the "Add a New Contact" button, then enter the information in the box displayed below and click the "Save" button.

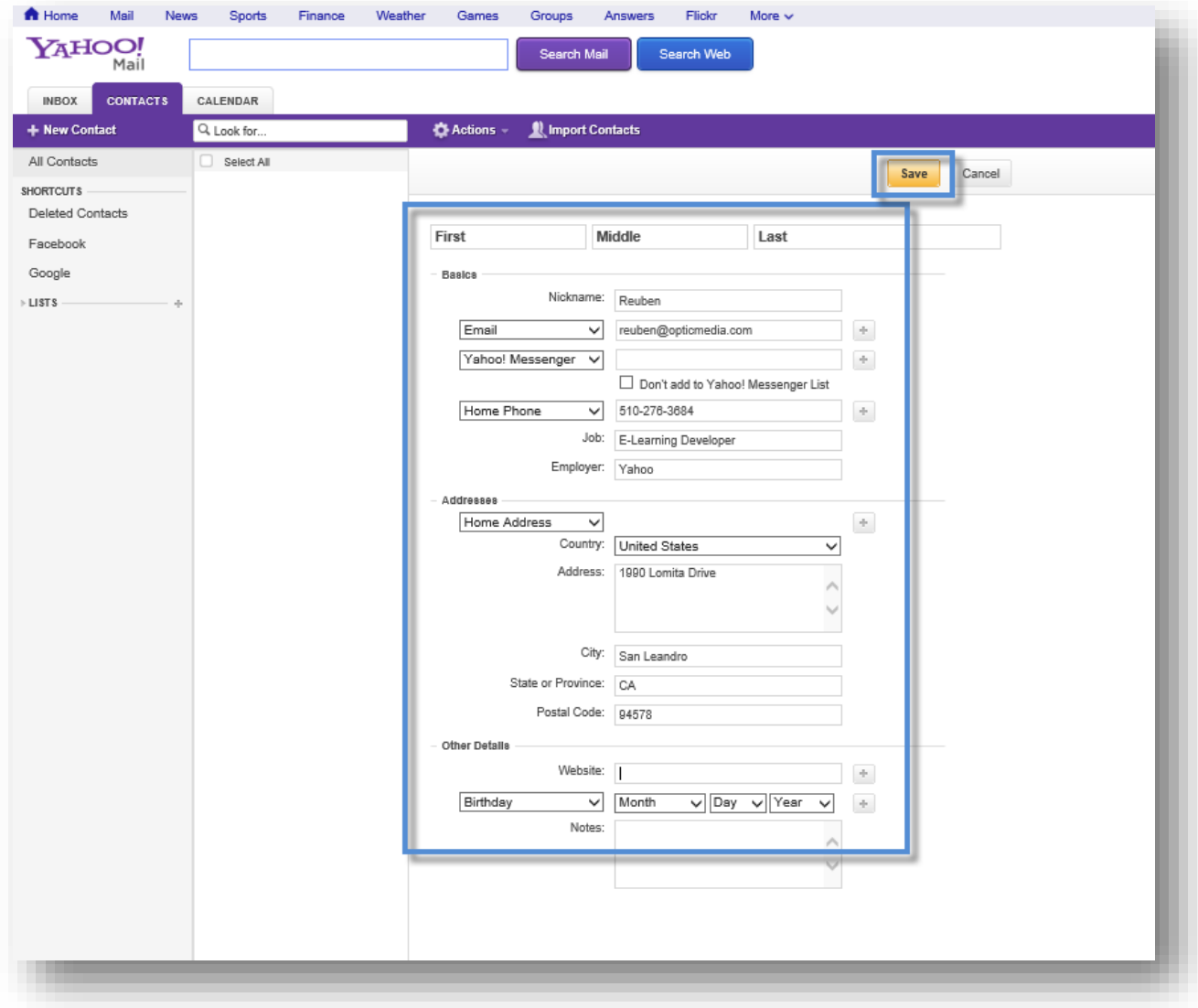

## **Viewing New Contact Information**

Once you have created a new contact, the information will be displayed and you can edit, assign to list or make deletions.

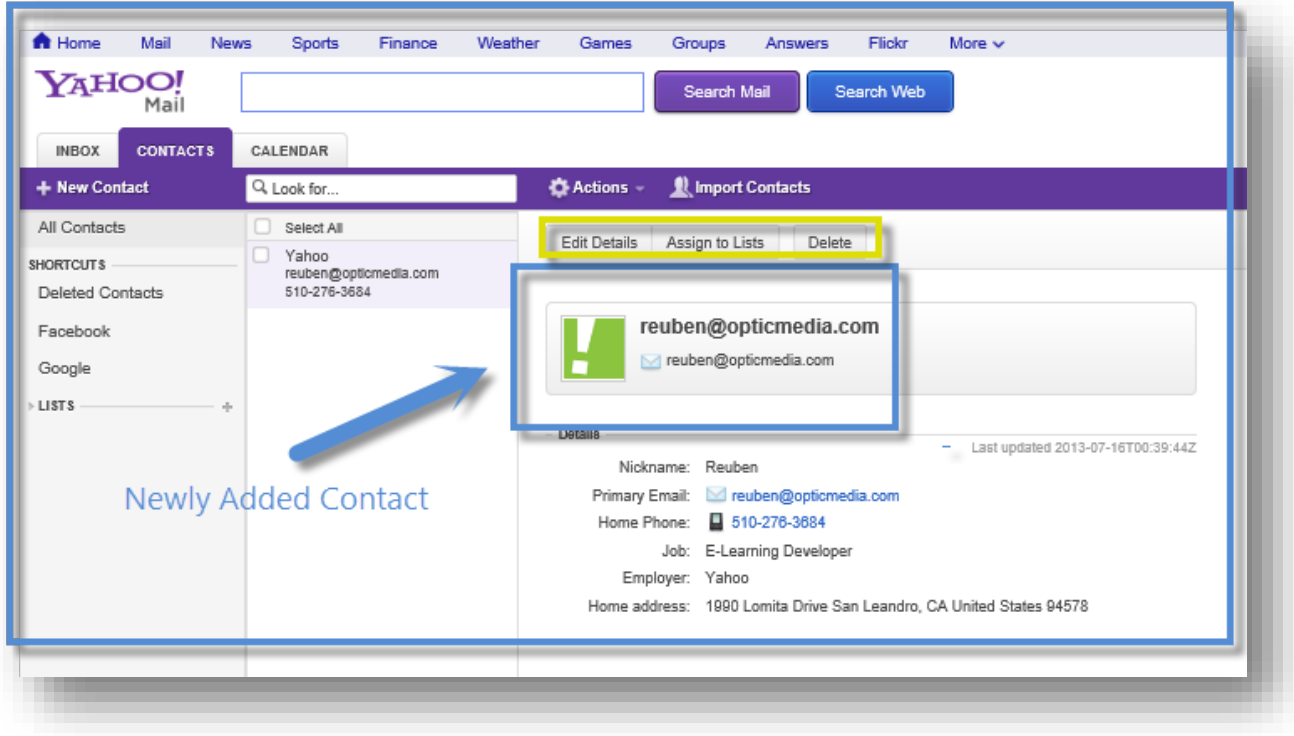

# Tip Three - How to Navigate Yahoo Search

Today search engines have become an important part of our daily routine. When using webenabled devices to purchase items, locate entertainment and research. In exploring the use of Yahoo Search, you will learn how enter the relevant information to display the best results.

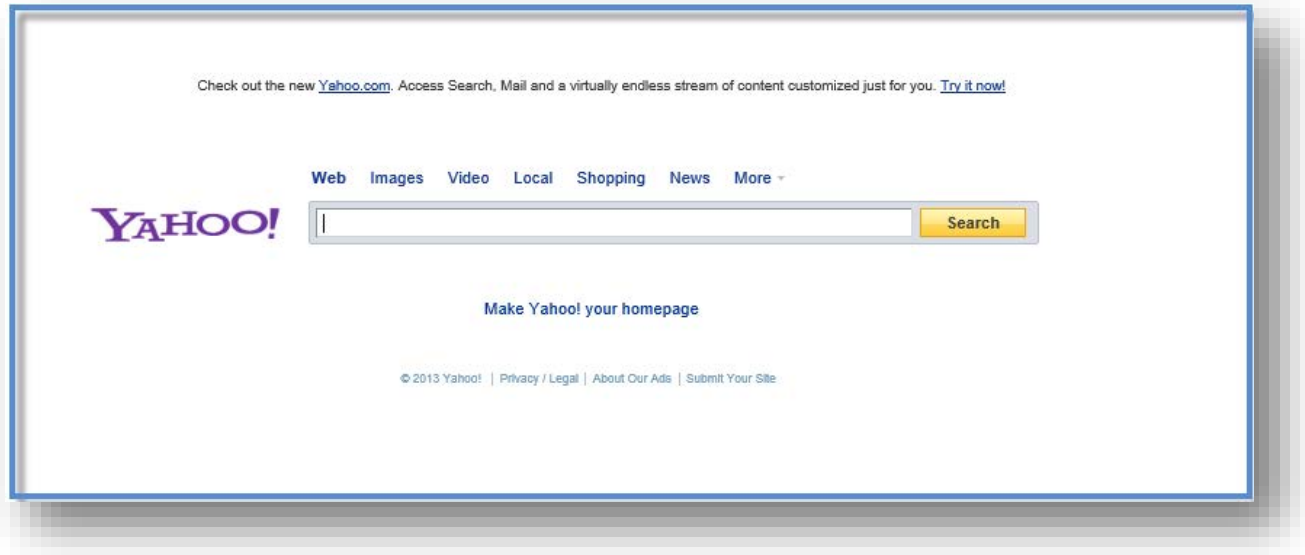

#### **The Importance of Key Words**

Search engines are [programs](http://www.webopedia.com/TERM/P/program.html) that search documents for specified [keywords](http://www.webopedia.com/TERM/K/keyword.html) and return a list of the documents where the keywords were found in the content. A search engine is actually a general class of programs, however, the term is often used to specifically describe systems like Google, Bing and Yahoo! Search that enables users to search for documents on the [World Wide Web.](http://www.webopedia.com/TERM/W/World_Wide_Web.html)

#### **How to Perform a Key Search**

- In the center of the Search page is the location in which you enter the key search word or phrase.
- In the example below, once ASTD (American Society of Training Developer) is entered into the search box, a list of possible spelling suggestions is displayed.
- You have the option to select from any of the items listed and, once you make a selection and use the enter key, or click on the search button, you will begin searching on that key word.

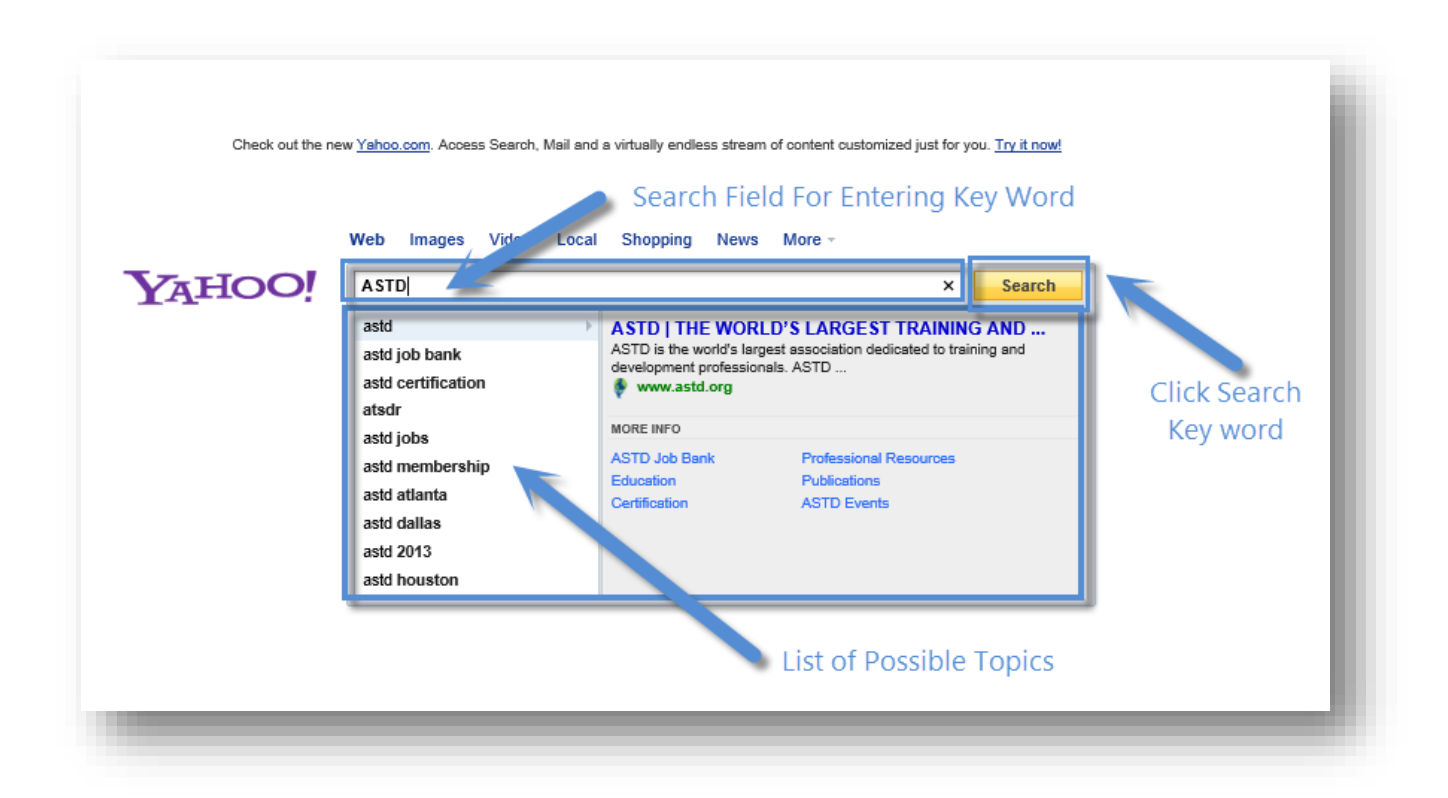

#### **Search Results**

- Below is a list of search results
- Click on one of the options below to display your selection

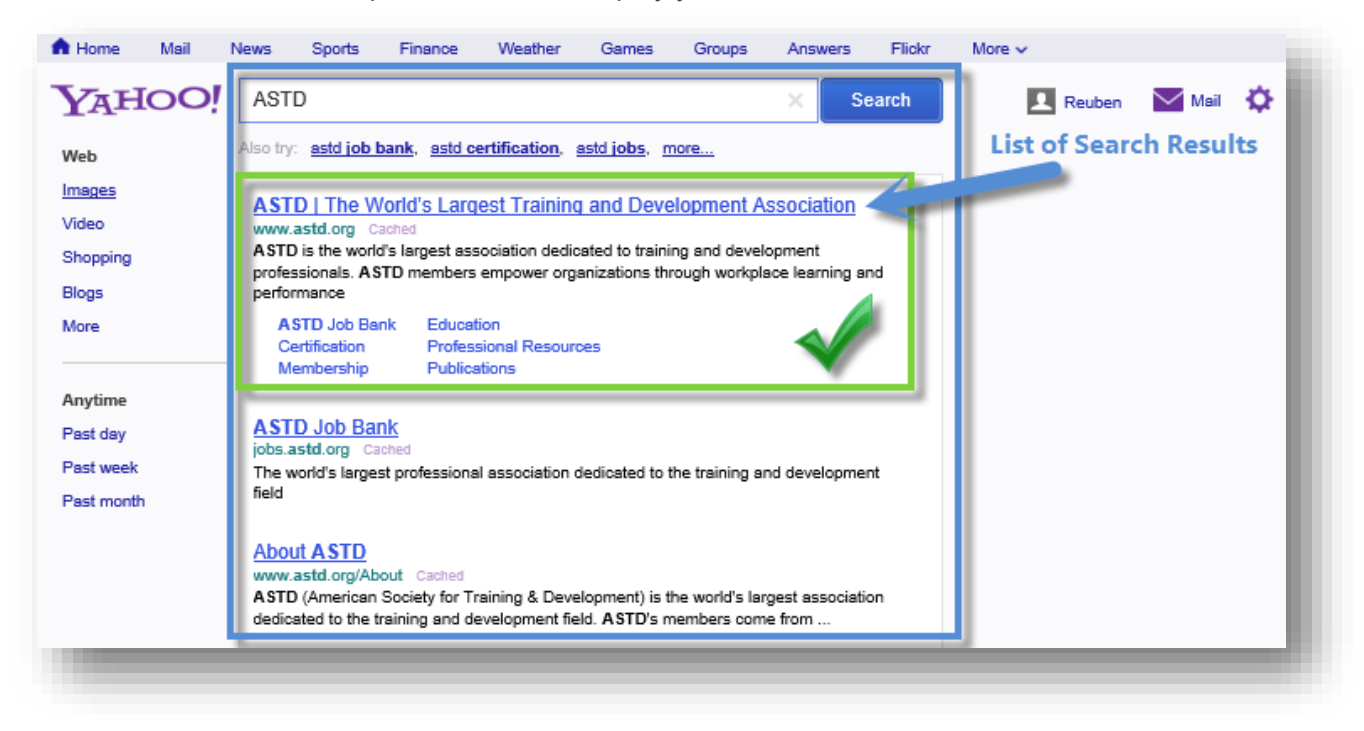

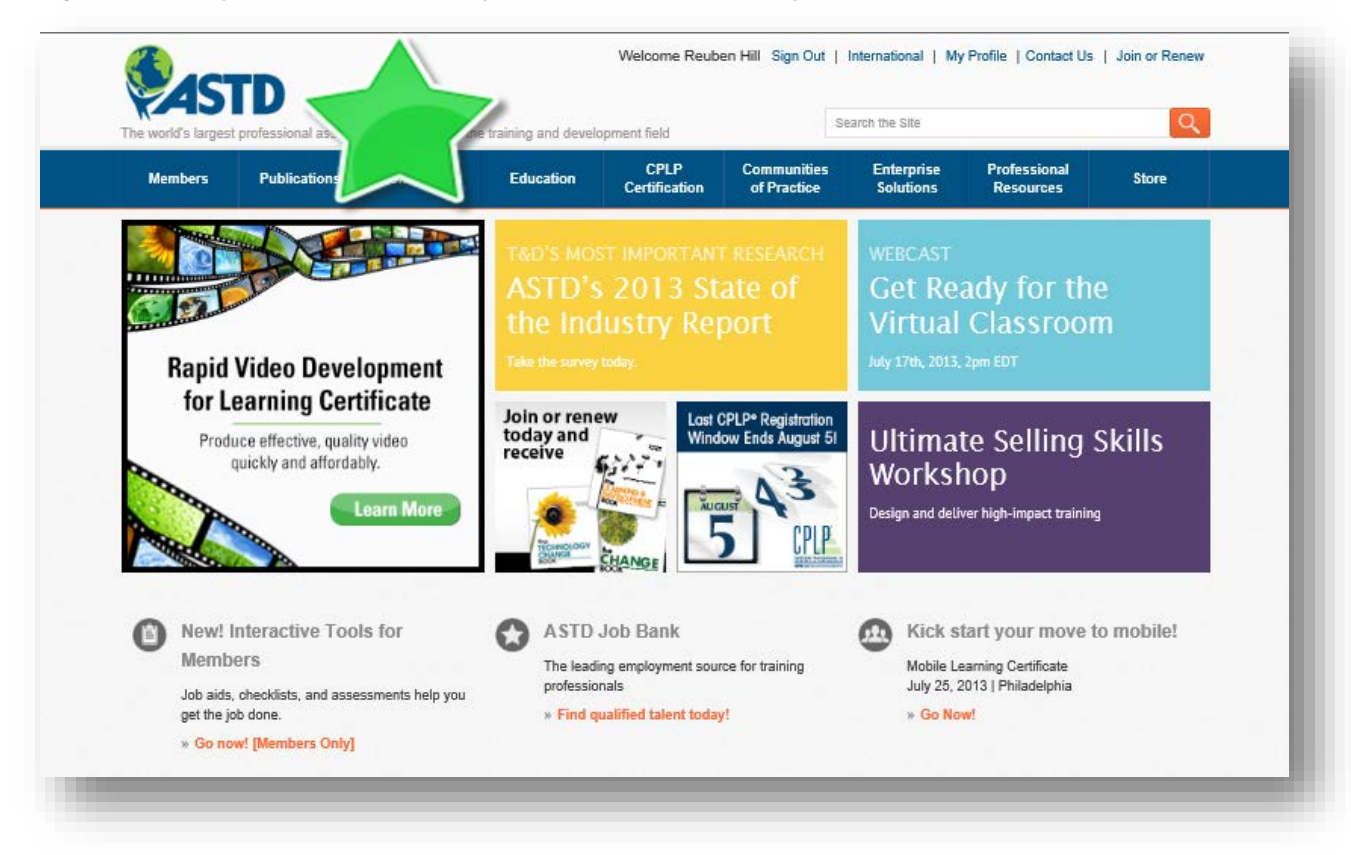

Congratulations you have successfully completed a Yahoo Key Word Search!